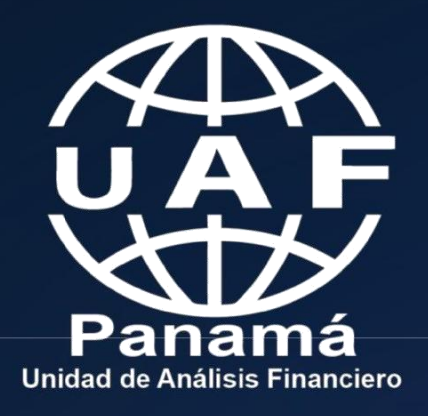

www.uaf.gob.pa

# Manual ADSO en Línea

**Fi Di & /Uafpanama** 

# **Instructivo ADSO en línea**

**Módulo 1.** Ingreso Persona de Enlace Principal ADSO en línea

Es significado manifestar que la persona de enlace principal será la única que podrá modificar el ADSO, es decir hará cambios de oficiales de cumplimiento, personas de enlace y sucursales.

· Al ingresar a la página web www.adsoenlinea.gob.pa el nuevo usuario deberá proceder hacer clic en el botón Entrar.

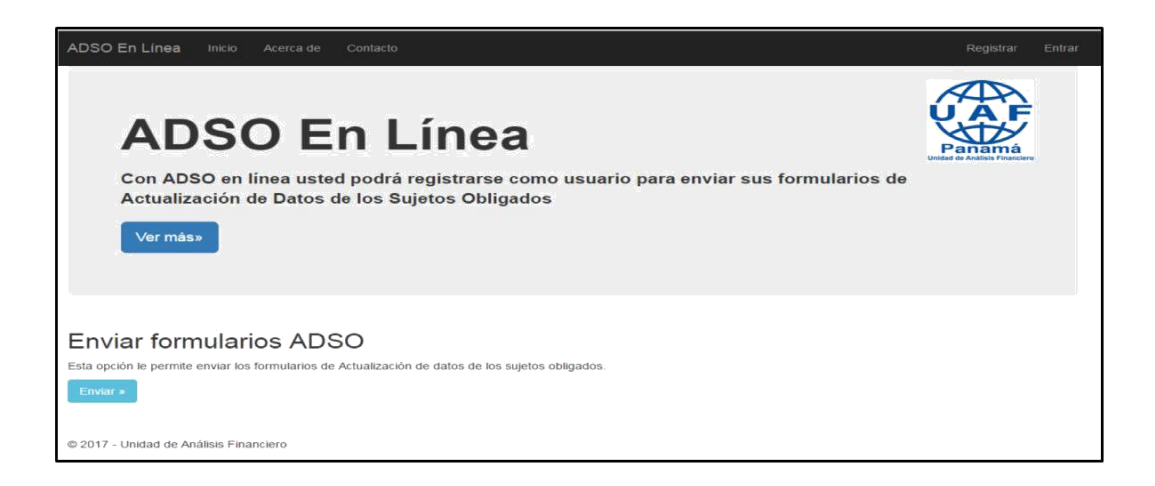

· En la siguiente ventana el usuario deberá hacer clic en el hipervínculo con el nombre Registrarse como nuevo usuario

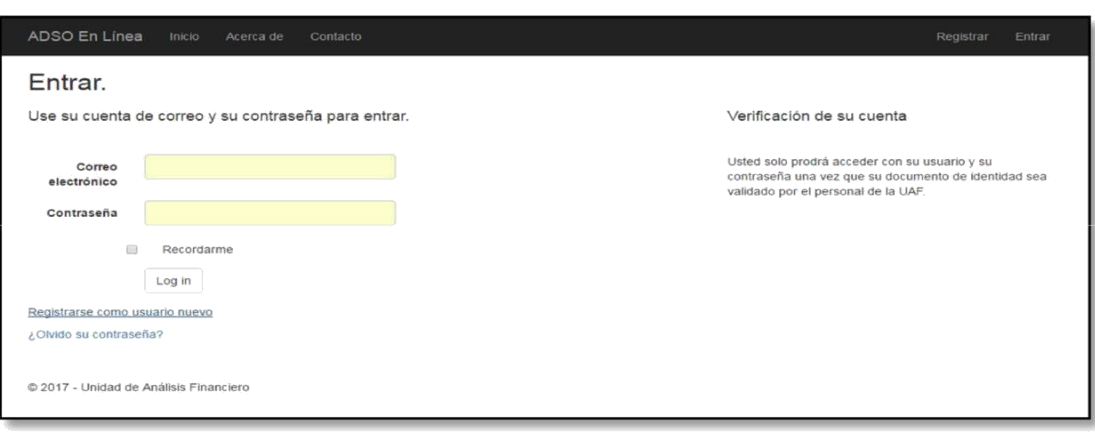

### **Sección 1**

· En la siguiente ventana el nuevo usuario procederá a registrarse y crear una cuenta

Nota: Es importante señalar que en esta primera sección todos los campos son obligatorios y se deberá colocar una contraseña de aproximadamente 6 caracteres.

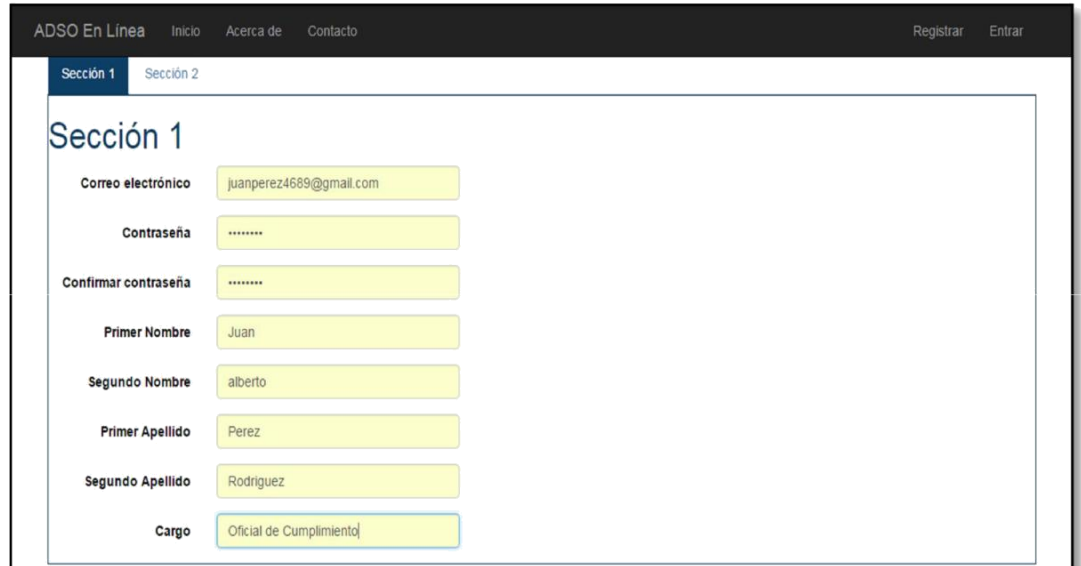

**Sección 2**

· En la segunda sección para registrarse el nuevo usuario deberá cargar al sistema copia de su cédula de identificación personal en formato (PDF) de su cédula de identificación personal.

Nota: En esta sección el campo de teléfono y correo secundario no son obligatorios.

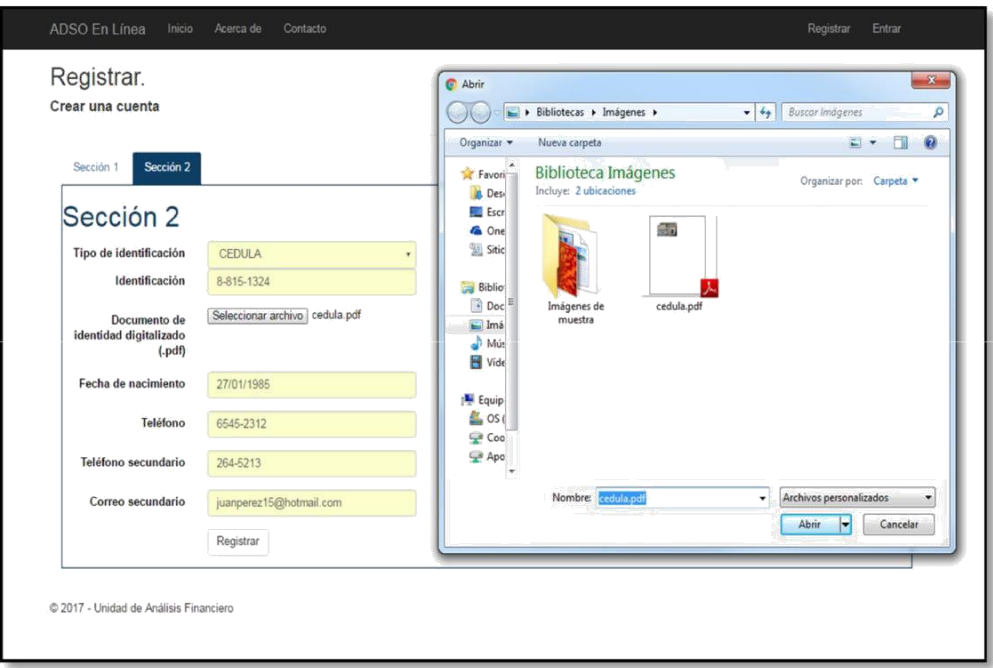

· Una vez llenemos todos los campos en Sección 1 y Sección 2 procedemos hacer clic en el botón (Registrar), automáticamente el sistema le enviará un mensaje que dice lo siguiente (Su dirección de correo no ha sido validada, por favor revise su buzón del correo electrónico).

Nota: Este proceso se realiza para validar su información y verificar si su correo se registró correctamente.

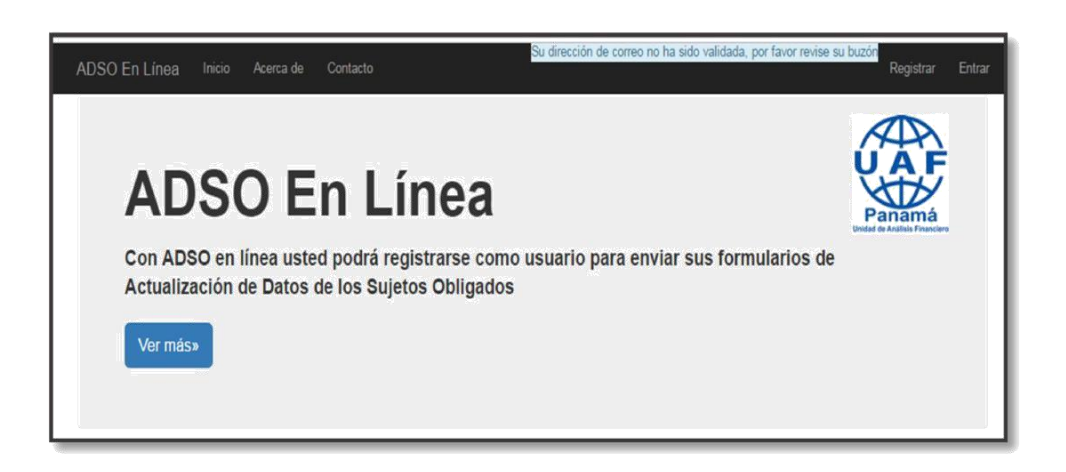

La persona de enlace procederá a verificar en su buzón de entrada del correo electrónico con el cual se registró en ADSO en línea y encontrará un hipervínculo donde procederá hacer clic en el mismo.

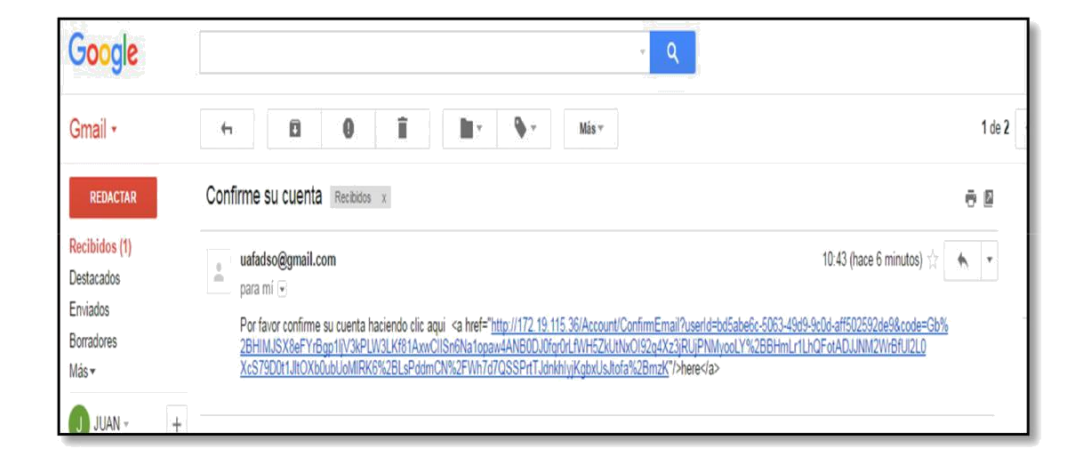

· El sistema ADSO en línea le enviará un mensaje confirmando su dirección de correo electrónico en la cual podrá ingresar 24 horas después de esta confirmación

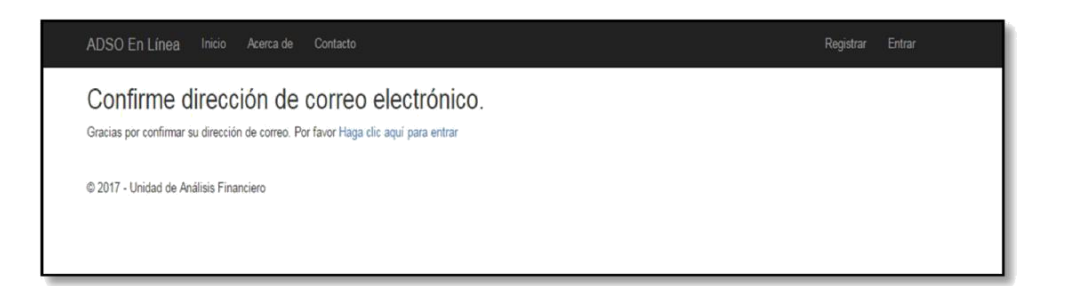

· Una vez aprobado su acceso al sistema ADSO en linea la Unidad de Análisis Financiero le enviará al Nuevo Usuario un correo indicandole que fue aprobado.

Nota: En caso de que la Unidad de Analisis rechace su solicitud le enviará a la persona de enlace un correo indicandole el motivo del rechazo.

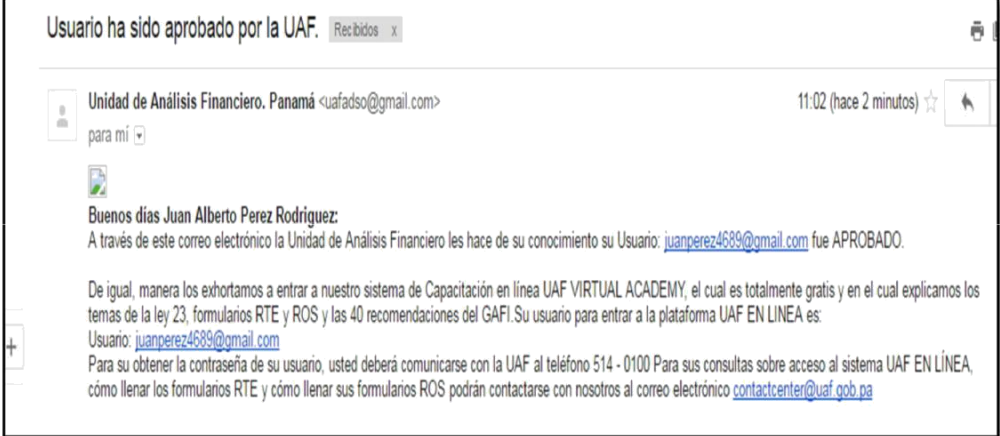

### **Módulo 2. Personas de Enlace.**

Es Importante señalar que es preferible que sean más de una persona designada para esta función ya que son las que se encargarán del cumplimiento y tendrán el acceso a la plataforma UAF en Línea.

Nota: El proceso de registro de personas de enlace principal es el mismo que el de la persona de enlace secundarias para poder asociar las personas al ADSO estas deben estar dentro sistema con su debida aprobación.

### **Sección 1**

· En la siguiente ventana el nuevo usuario procederá a registrarse y crear una cuenta

# MANUAL DE REGISTRO ADSO EN LÍNEA

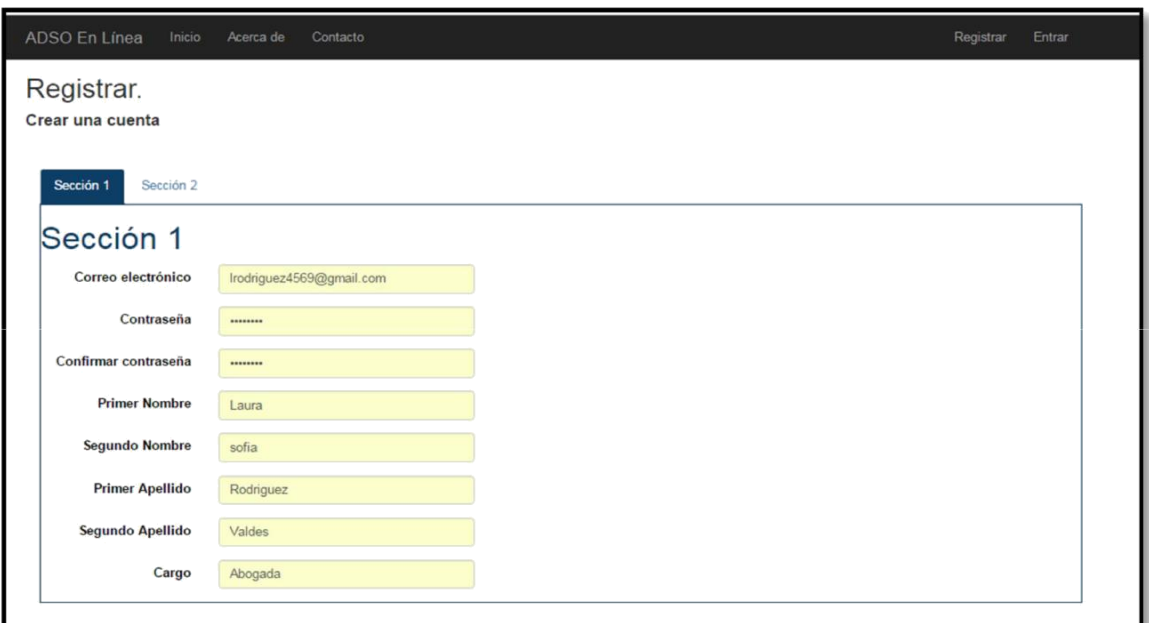

### **Sección 2**

· En la segunda sección para registrarse el nuevo usuario deberá cargar al sistema copia de su cédula de identificación personal en formato (PDF) de su cédula de identificación personal.

Nota: En esta sección el campo de teléfono y correo secundario no son obligatorios.

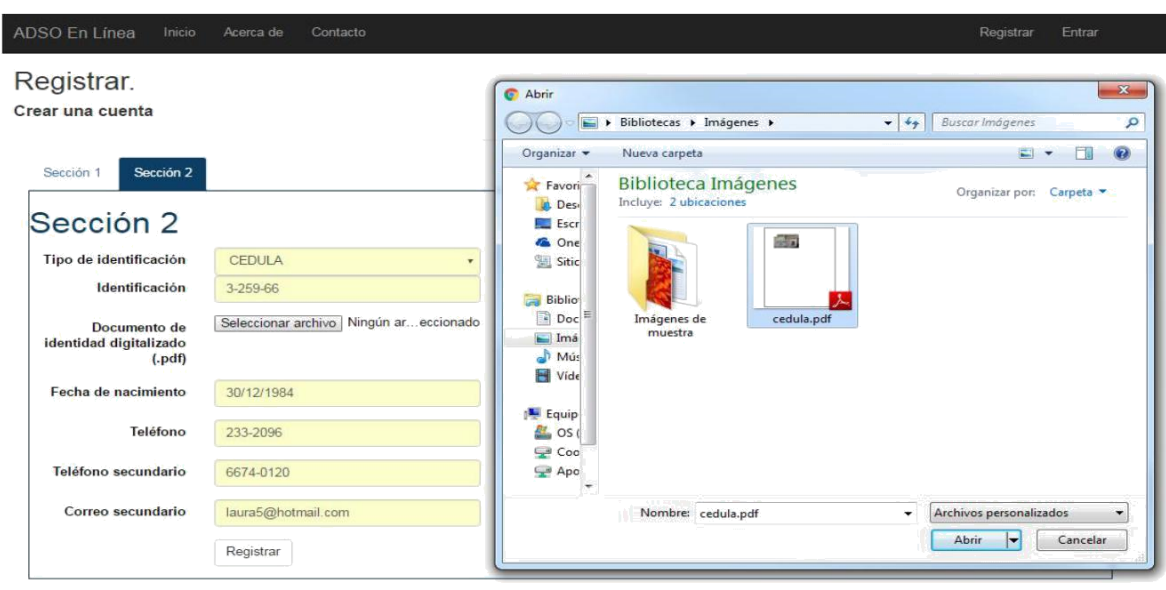

• Una vez llenemos todos los campos en Sección 1 y Sección 2 procedemos hacer clic en el botón (Registrar), automáticamente el sistema le enviará un mensaje que dice lo siguiente (Su dirección de correo no ha sido validada, por favor revise su buzón del correo electrónico).

Nota: Este proceso se realiza para validar su información y verificar si su correo se registró correctamente

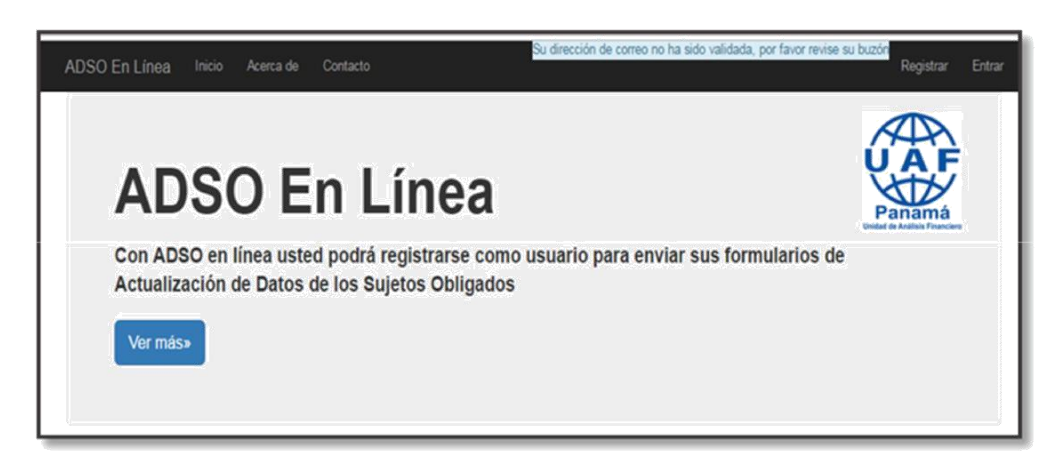

• La persona de enlace procederá a verificar en su buzón de entrada del correo electrónico con el cual se registró en ADSO en línea y encontrará un hipervínculo donde procederá hacer clic en el mismo

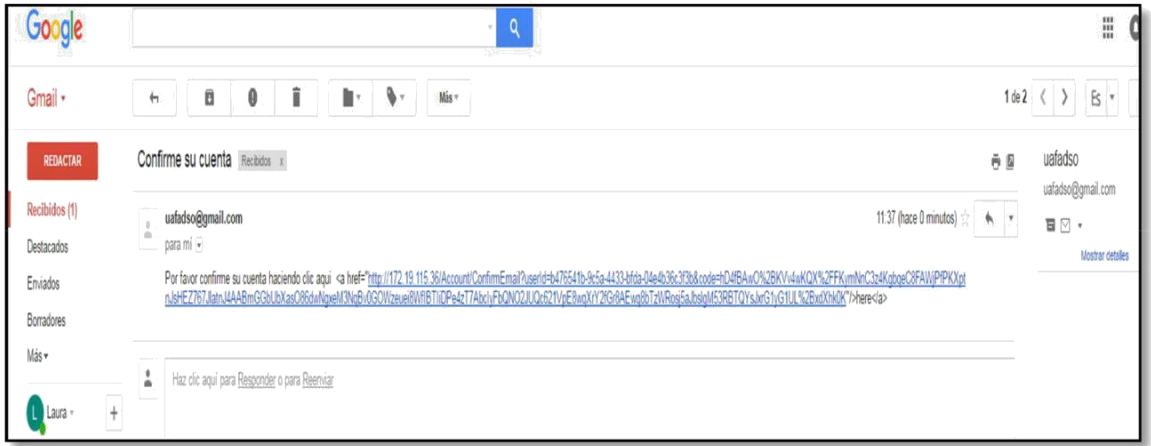

• El sistema ADSO en línea le enviará un mensaje confirmando su dirección de correo electrónico en la cual podrá ingresar 24 horas después de esta confirmación

## MANUAL DE REGISTRO ADSO EN LÍNEA

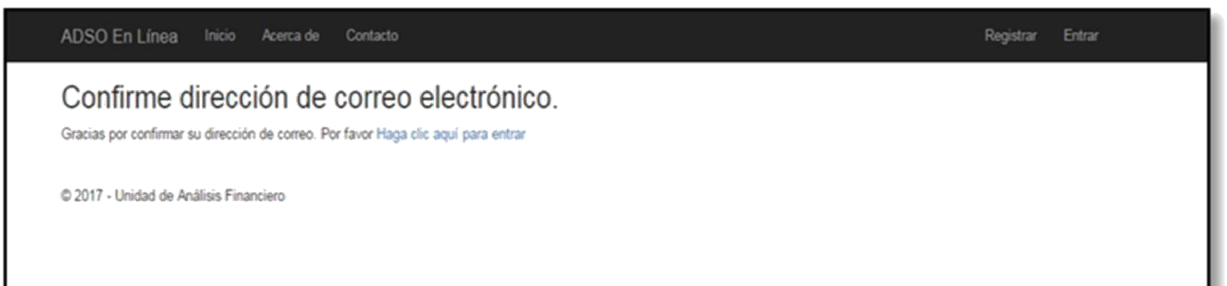

• Una vez aprobado su acceso al sistema ADSO en línea la Unidad de Análisis Financiero le enviará al Nuevo Usuario un correo indicándole que fue aprobado.

Nota: En caso de que la Unidad de Análisis Financiero rechace su solicitud le enviará a la persona de enlace un correo indicándole el motivo del rechazo.

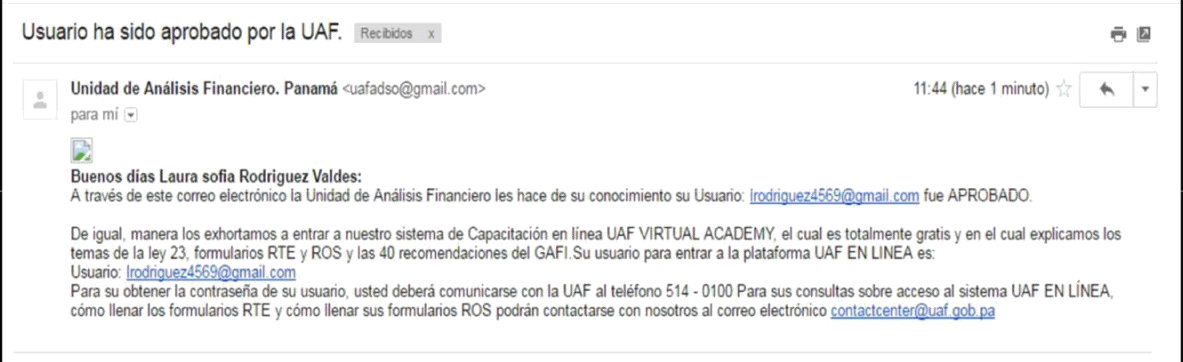

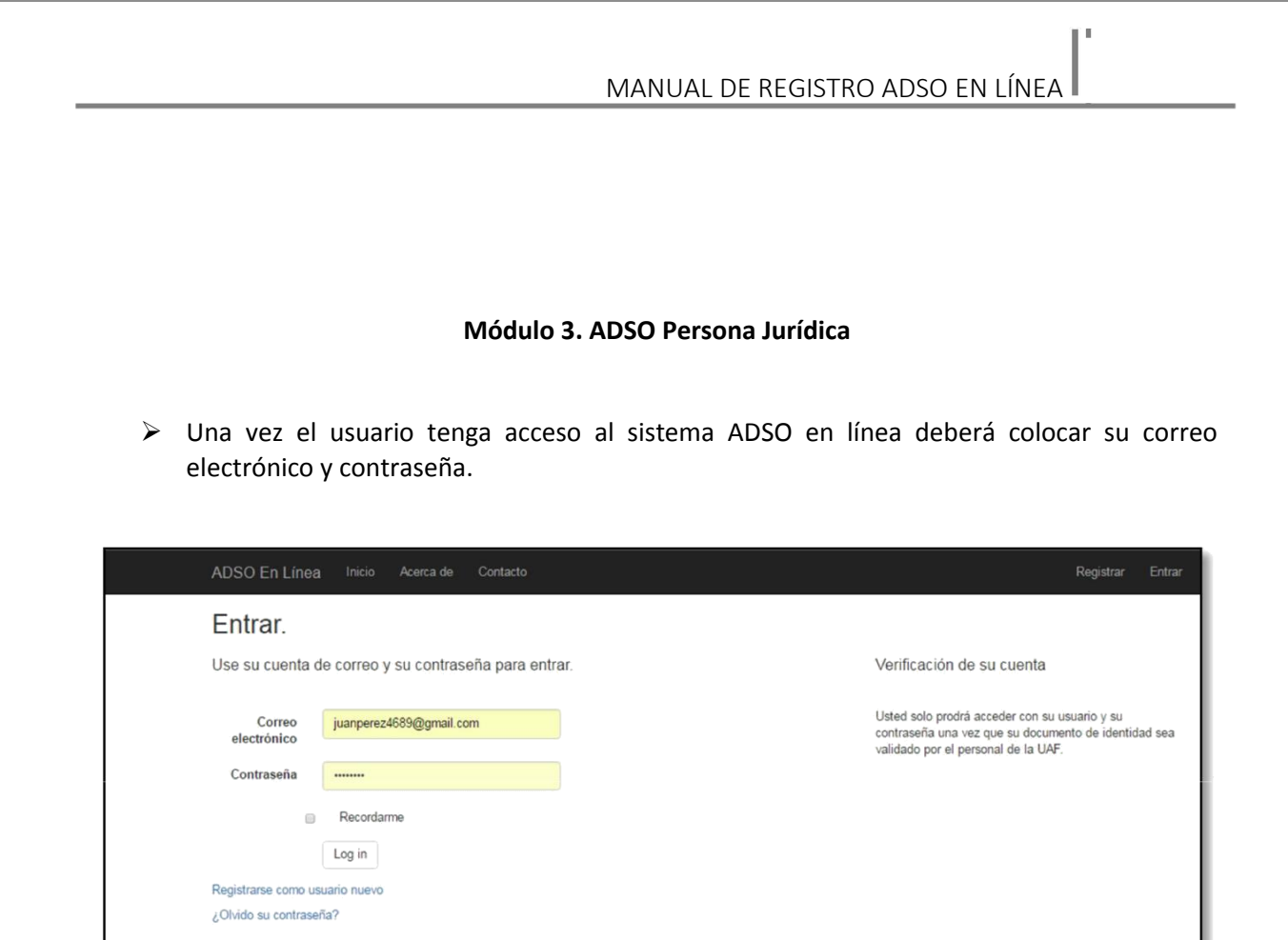

· En la siguiente ventana principal procedemos hacer clic en botón **ENVIAR**

@ 2017 - Unidad de Análisis Financiero

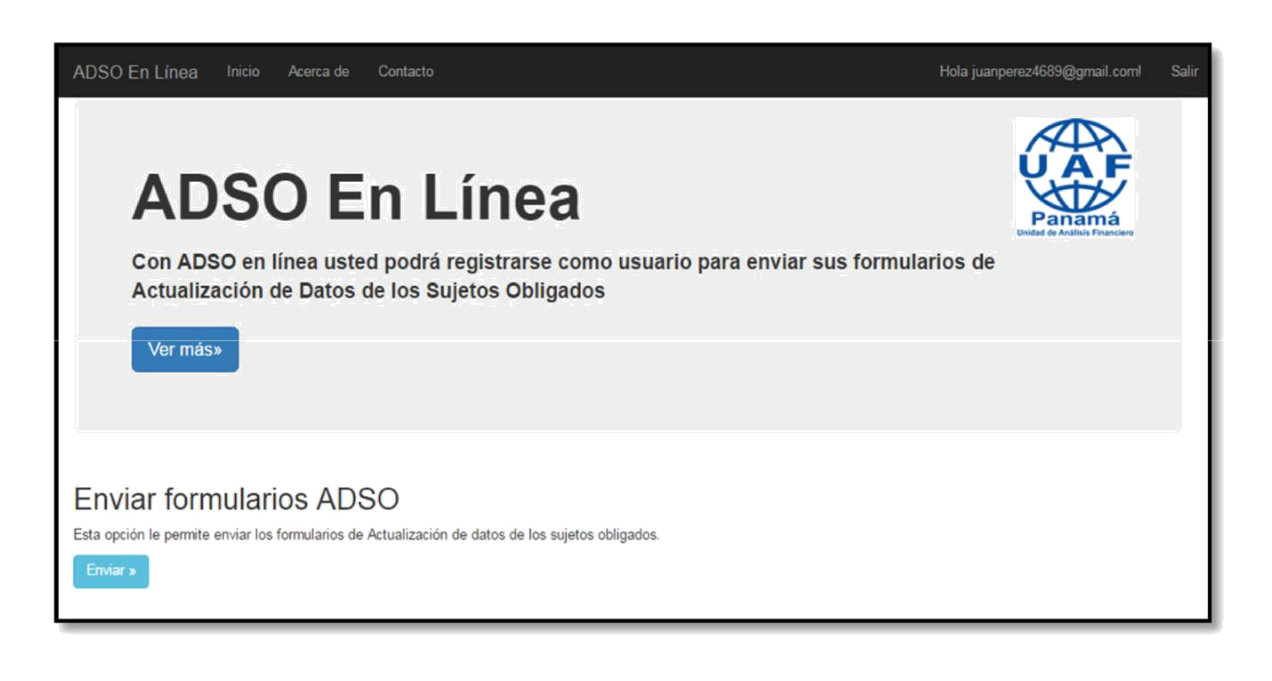

II.

· En la primera ventana el usuario procederá a registrar los **Datos del sujeto Obligado.**

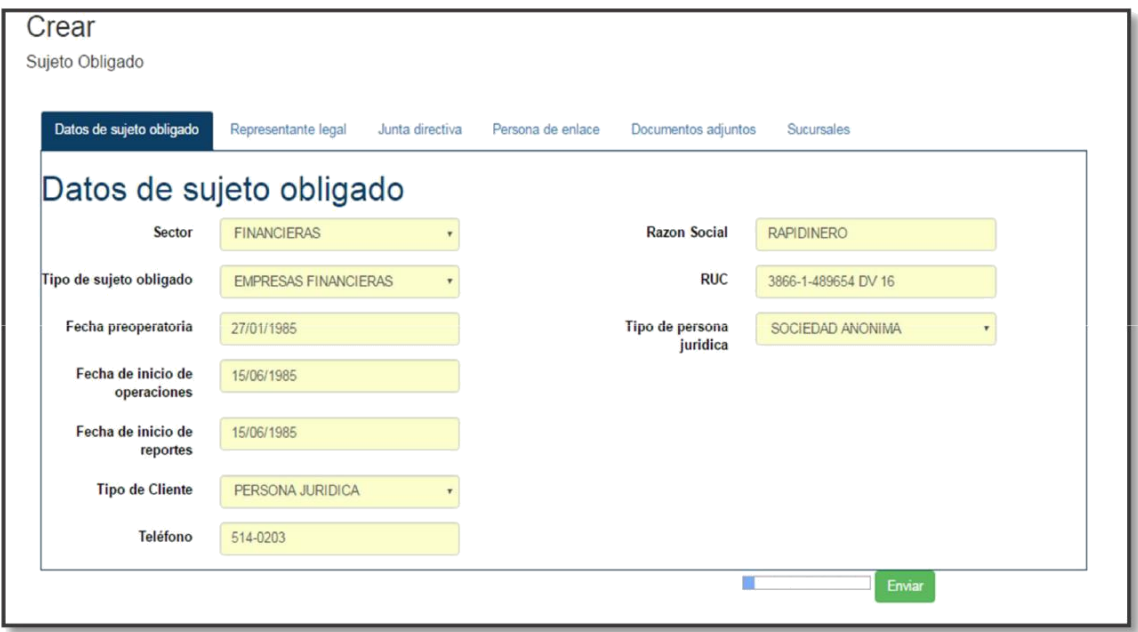

· En la siguiente ventana se procederá a registrar los datos del **Representante legal**

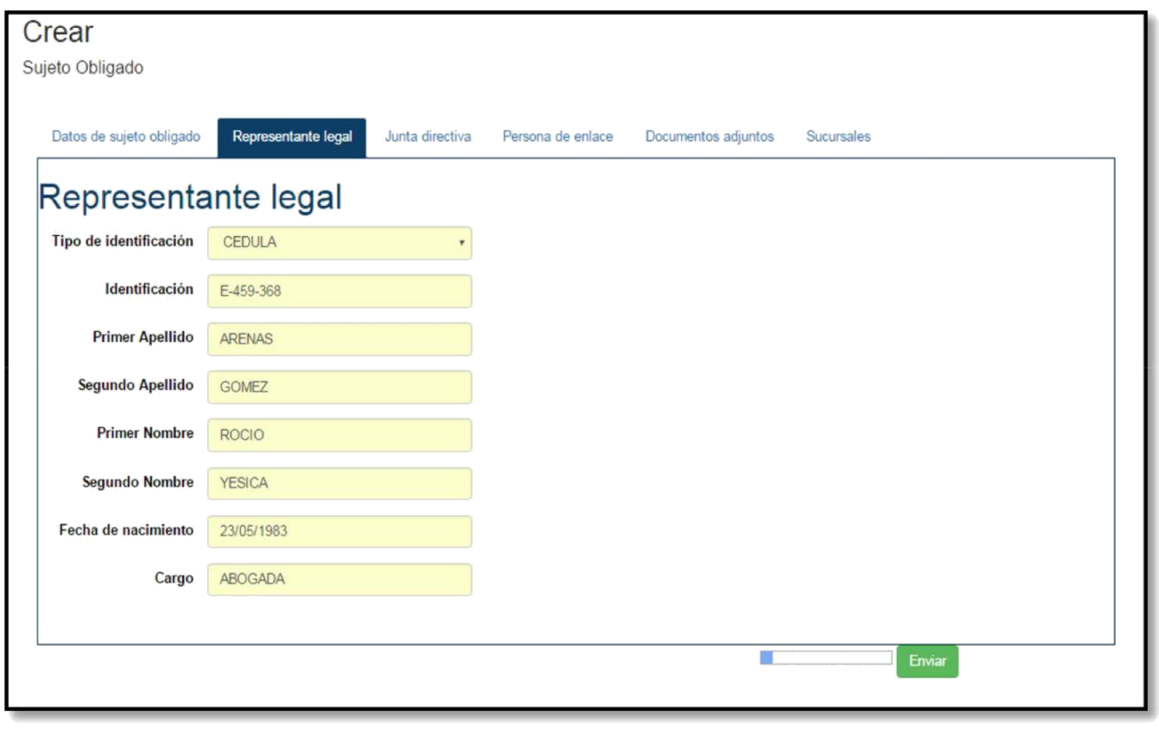

· En la siguiente ventana procederemos a registrar la **Junta directiva** de la persona jurídica.

Nota: Para agregar los datos de las personas de la junta directiva debemos hacer clic en el botón (Agregar miembro) es obligatorio colocar el cargo de presidente, tesorero y secretario.

### Crear

Sujeto Obligado

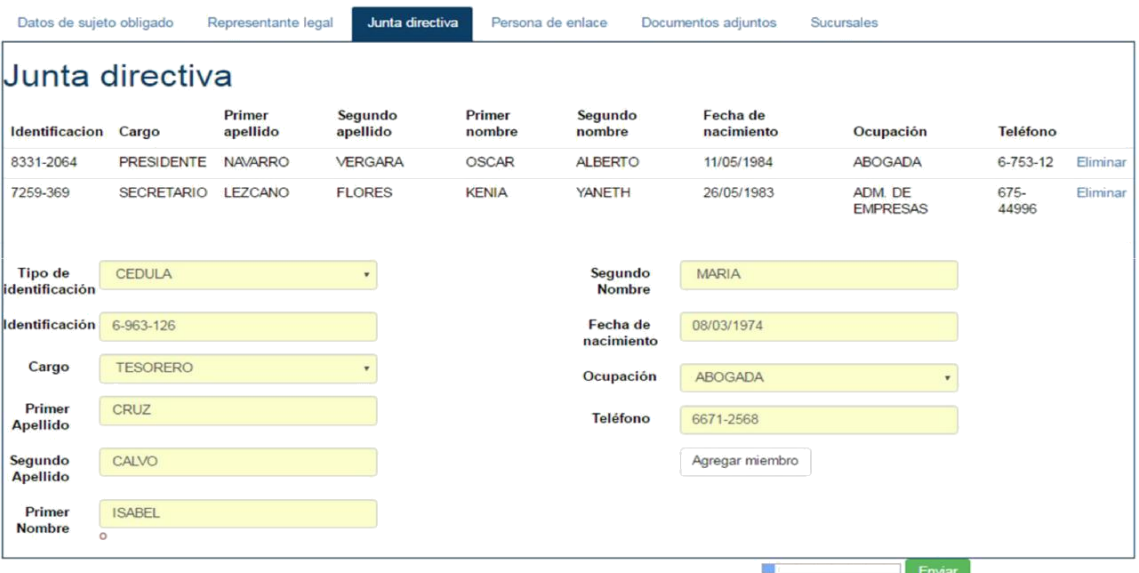

 **Persona de Enlace**: En esta sección en particular procedemos agregar a las personas de enlace ya registradas en el sistema ADSO en línea colocando el correo electrónico de la persona de enlace y haciendo clic en el botón (Agregar persona de enlace) se agregará automáticamente a nuestro ADSO.

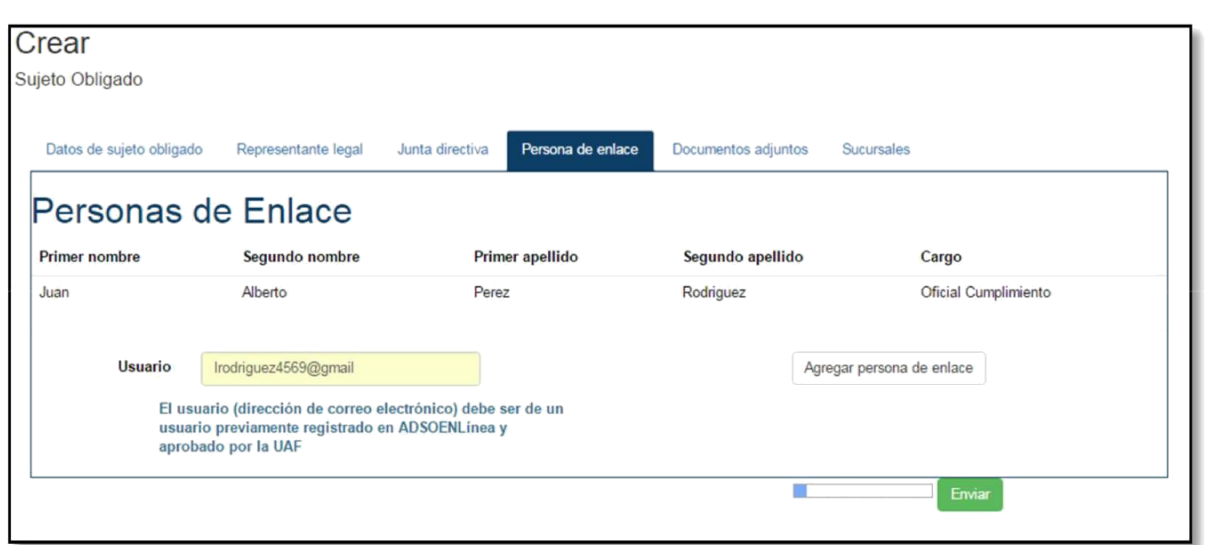

· **Documentos adjuntos**: En esta sección la persona de enlace principal ingresará al sistema ADSO en línea los documentos para sustento de la persona jurídica que se encuentra registrando, una vez se cargue la información la barra de color rojo se colocara verde indicándole a la persona de enlace que el documento fue cargado con éxito.

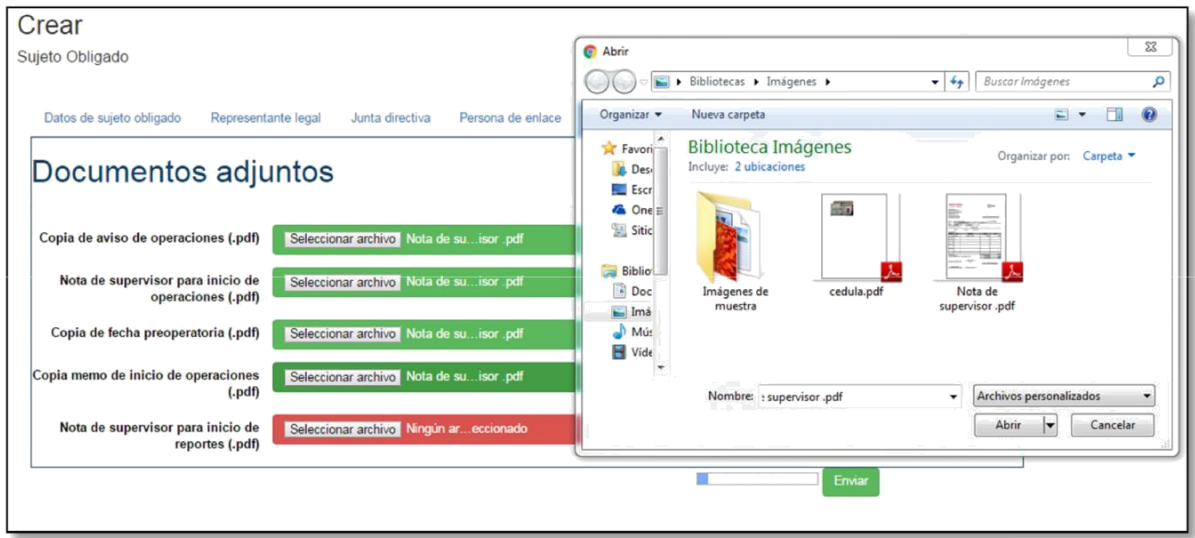

· En esta sección el sujeto procederá a registrar las sucursales u oficina principal de la empresa.

Una vez verifiquemos que las secciones de nuestro ADSO se encuentran completadas procederemos hacer clic en el botón **ENVIAR.**

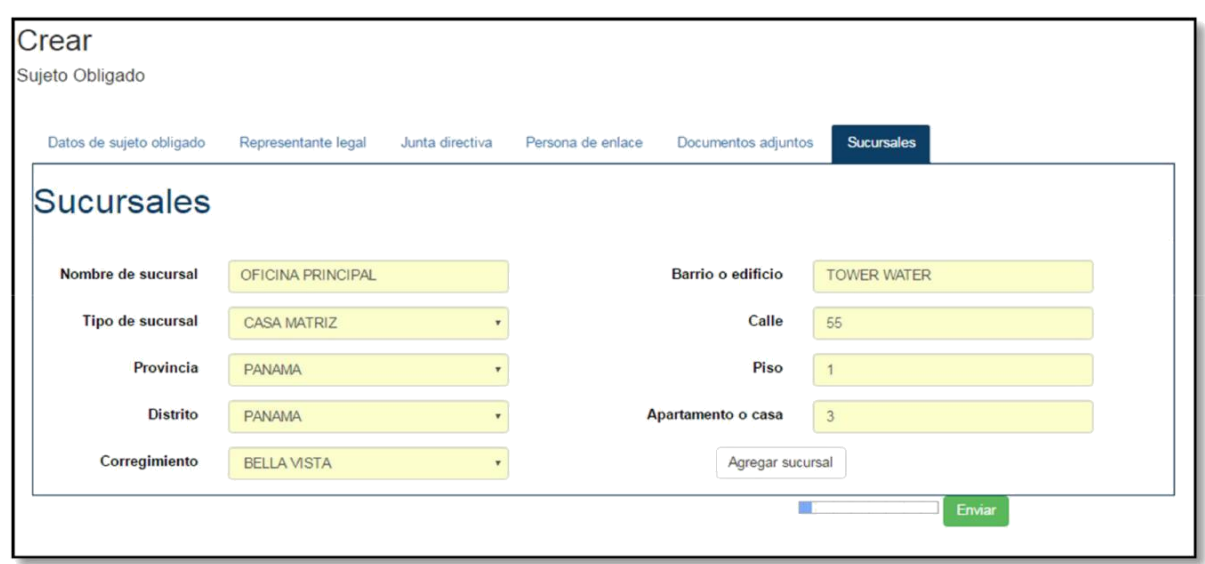

· El sistema ADSO enviará un mensaje indicándonos que la Unidad de Análisis Financiero recibió su Formulario ADSO.

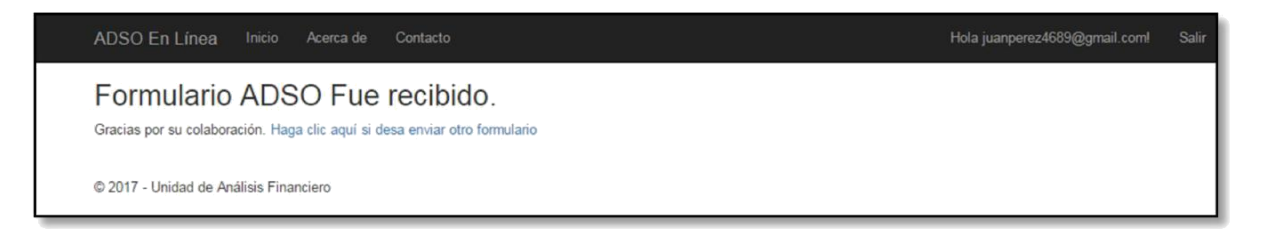

· El sistema ADSO en línea enviará un correo electrónico a las personas de enlaces indicándole su código UAF

Nota: Una vez las personas de enlace obtengan el correo electrónico con su código UAF tendrá acceso a la plataforma UAF en línea y podrán ingresar con el correo electrónico y contraseña con la cual se registraron en el sistema ADSO en línea.

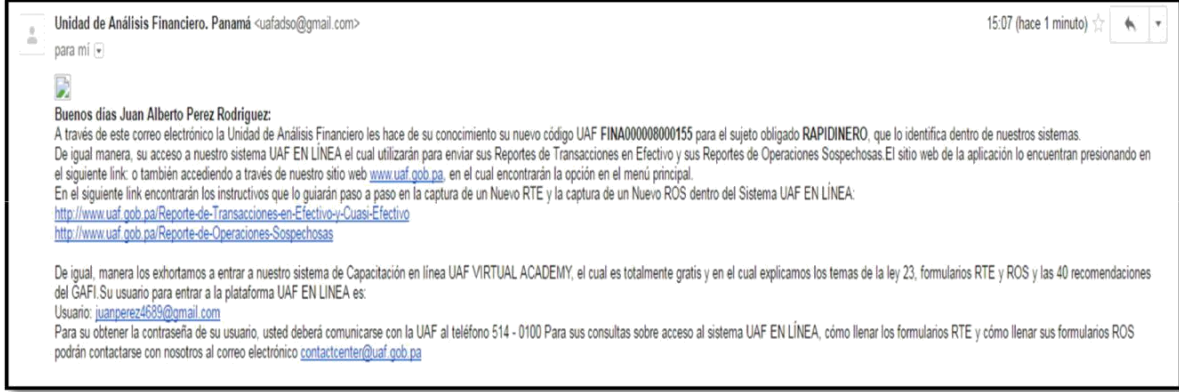

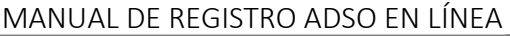

### **Módulo 4. Persona Natural**

· Una vez el usuario tenga acceso al sistema ADSO en línea deberá colocar su correo electrónico y contraseña.

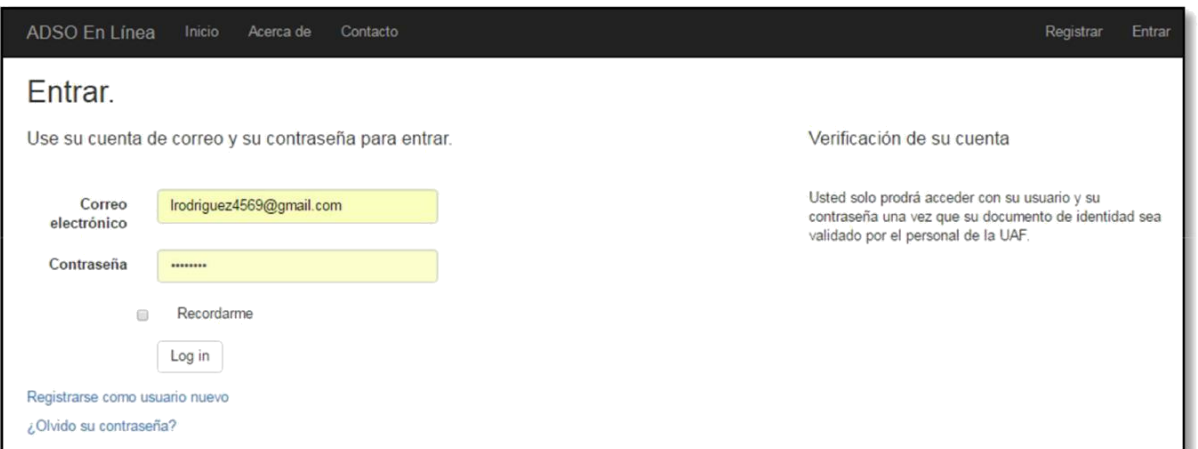

· En la siguiente ventana principal procedemos hacer clic en botón **ENVIAR**

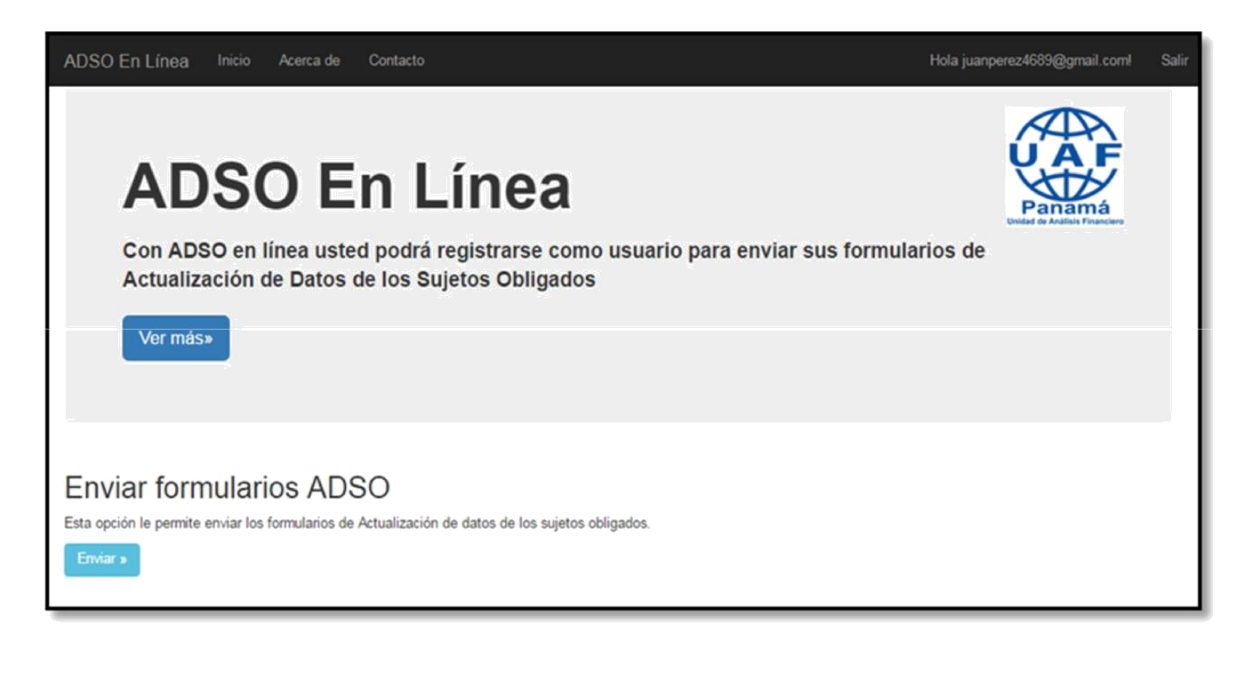

· En la primera ventana el usuario procederá a registrar los Datos del sujeto Obligado.

### Crear

Sujeto Obligado

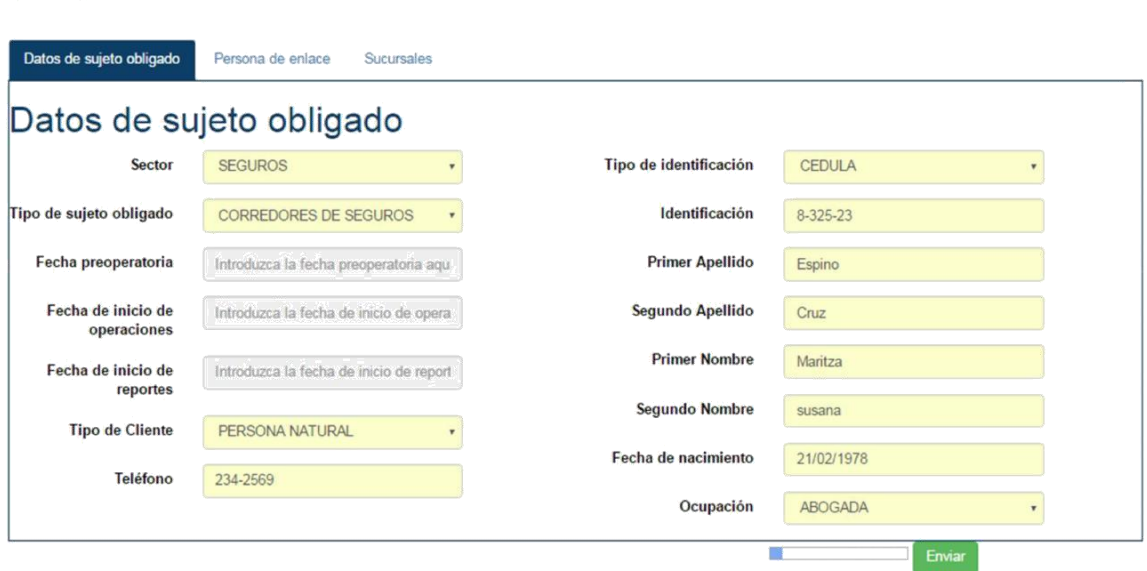

· **Persona de Enlace:** En esta sección en particular procedemos agregar a las personas de enlace ya registradas en el sistema UAF ADSO en línea colocando el correo electrónico de la persona de enlace y haciendo clic en el botón (Agregar persona de enlace) se agregará automáticamente al ADSO.

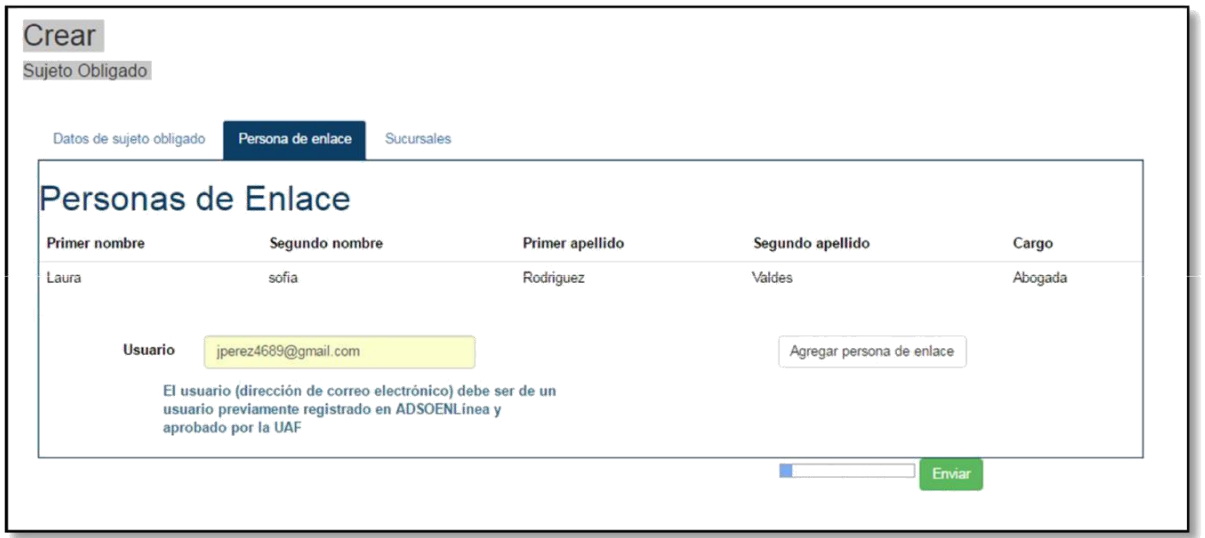

· **Sucursales:** En esta sección la persona de enlace procederá a registrar las sucursales u oficina principal de la empresa. Una vez verifiquemos que las secciones de nuestro ADSO se encuentran completadas procederemos hacer clic en el botón **ENVIAR.**

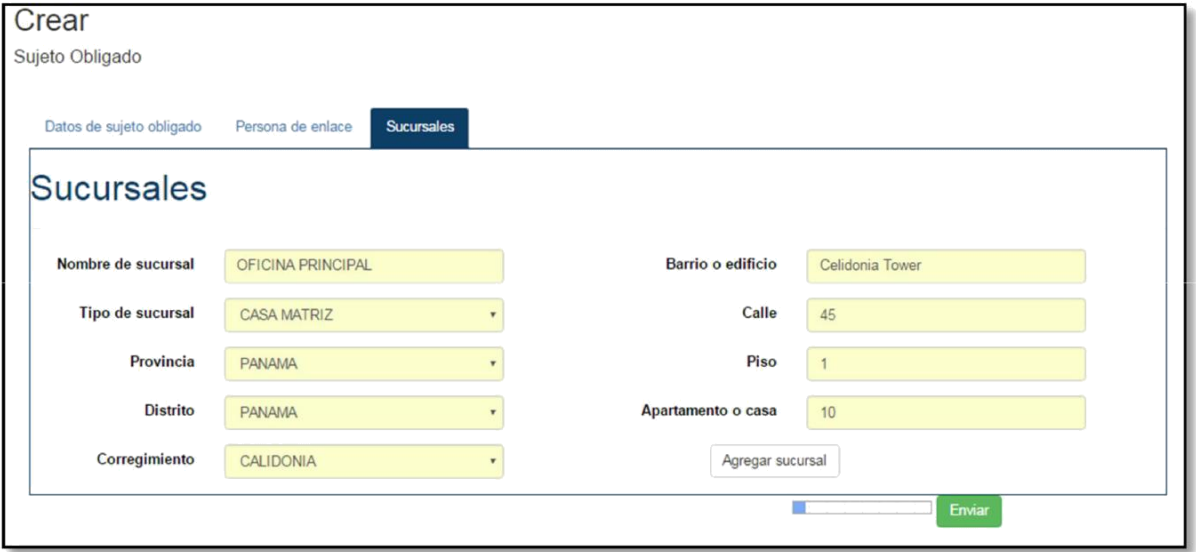

· El sistema ADSO en línea enviará un mensaje indicándonos que la Unidad de Análisis Financiero recibió su Formulario ADSO.

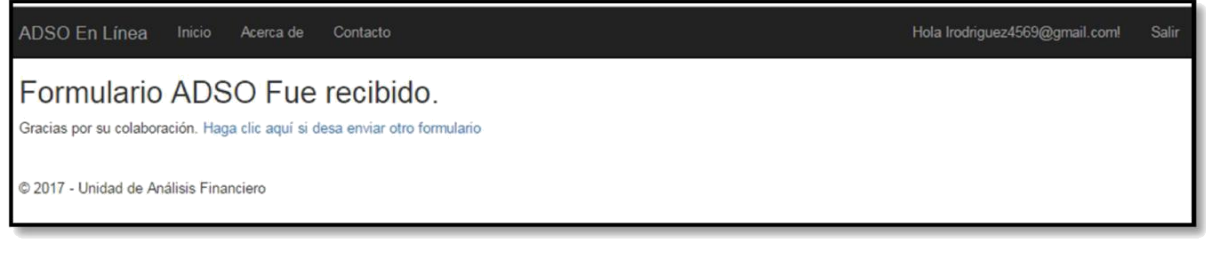

· El sistema ADSO en línea enviará un correo electrónico a las personas de enlaces indicándole su código UAF

Nota: Una vez las personas de enlace obtengan el correo electrónico con su código UAF tendrá acceso a la plataforma UAF en línea y podrán ingresar con el correo electrónico y contraseña con la cual se registraron en el sistema ADSO en línea.

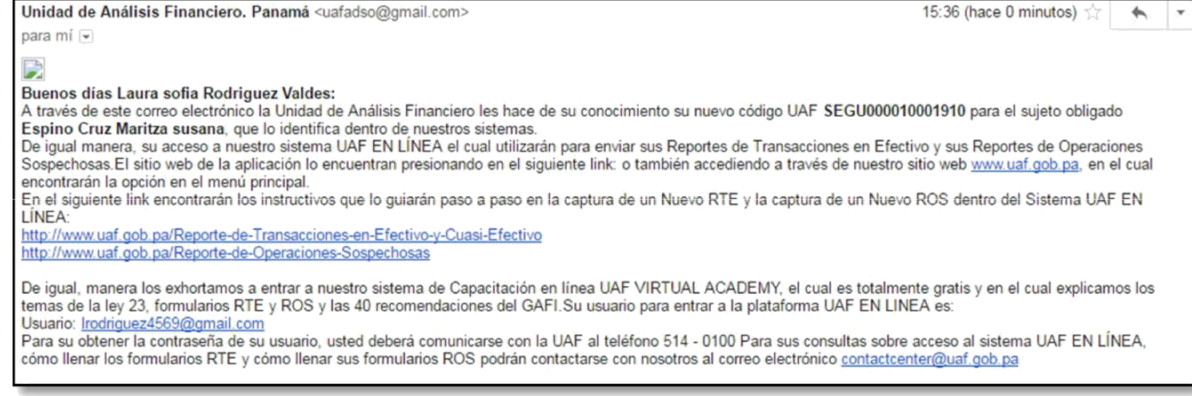